# เอกสารคู่มือการใช้งาน ระบบบริจาคอิเล็กทรอนิกส์ (E-DONATION)

# ส าหรับผู้บริจาค

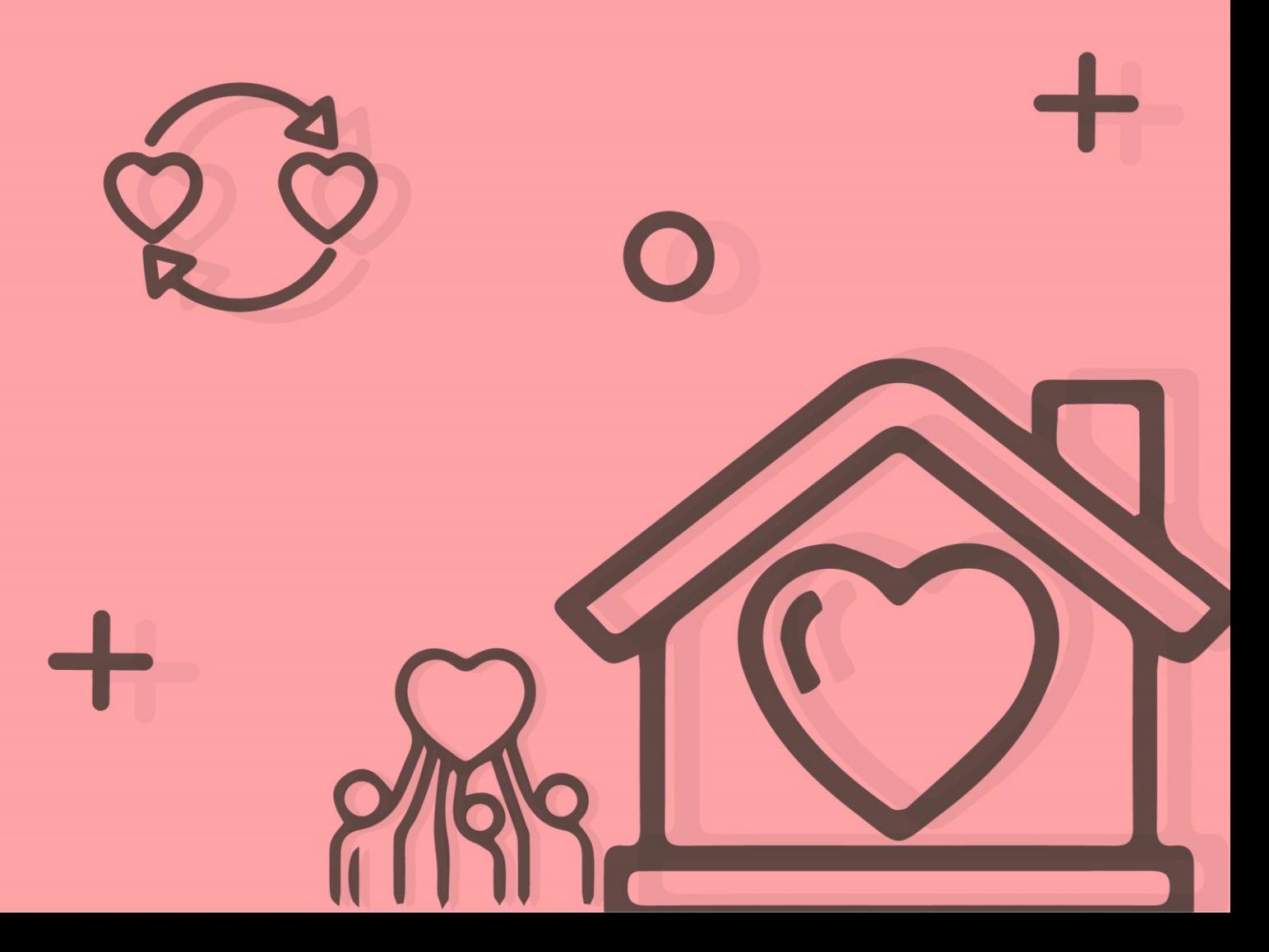

## **Revision History**

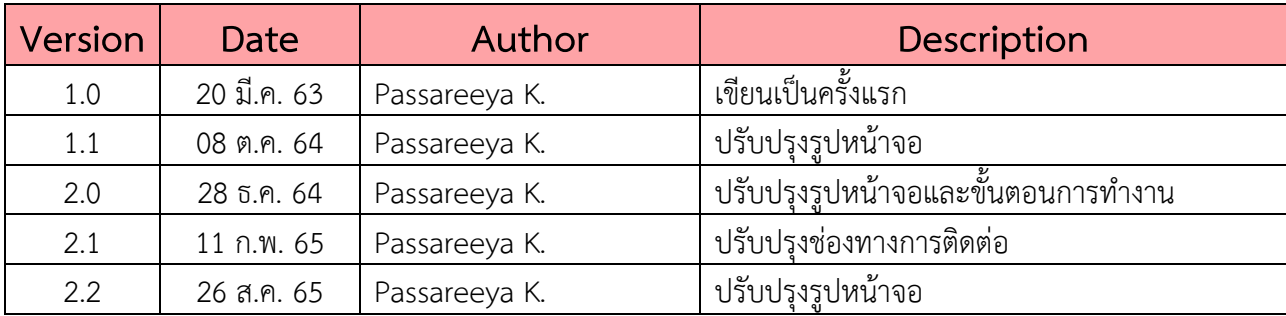

## **สารบัญ**

#### **[ข้อกำหนดเบื้องต้นการใช้งานระบบ](#page-4-0)** 1

- **วิธีการใช้งานสำหรับผู้บริจาค** [2](#page-5-0)
	- **1. [การค้นหารายชื่อหน่วยรับบริจาคที่ใช้ระบบบริจาค](#page-5-1) [อิเล็กทรอนิกส์ \(](#page-5-1)e-Donation) 2**
	- **2. [การคัดค้นรายละเอียดการบริจาคผ่านระบบบริจาค](#page-8-0) [อิเล็กทรอนิกส์ และดาวน์โหลดใบรับเงินบริจาค](#page-8-0) 5**

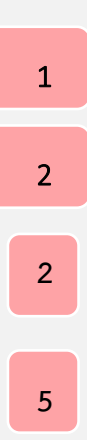

<span id="page-4-0"></span>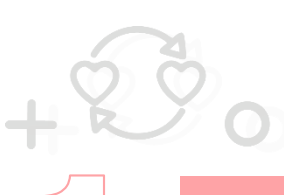

### **ข้อกำหนดเบื้องต้นการใช้งานระบบ**

#### **ข้อกำหนดเบื้องต้นการใช้งานระบบ**

หมายถึง ข้อกำหนดที่ทำให้ระบบสามารถทำงานได้อย่างมีประสิทธิภาพ และมีความเสถียรภาพ มากที่สุด ประกอบด้วย

1. ระบบปฏิบัติการที่รองรับ ได้แก่ Windows 7

2. เบราเซอร์ที่รองรับ ได้แก่

- 2.1. Internet Explorer Version 11 เป็นต้นไป
- 2.2. Google Chrome Version 72.0.3626 เป็นต้นไป
- 2.3. Edge Version 88.0.705.18 เป็นต้นไป
- 2.4. Firefox Version 65.0 เป็นต้นไป
- 2.5. Safari Version 12 เป็นต้นไป

3. Java รองรับการทำงาน Java JRE Version 1.8.0 เป็นต้นไป

#### **กลุ่มผู้ใช้งานระบบ**

กลุ่มผู้ใช้งานระบบ หมายถึง บุคคลหรือแหล่งอื่นๆ ที่กระทำกับระบบงาน ซึ่งอาจหมายถึง บุคคล หรือระบบงานก็ได้ โดยการตรวจสอบรายการบริจาค มีกลุ่มผู้ใช้งานระบบ คือ ผู้บริจาค

<span id="page-5-0"></span>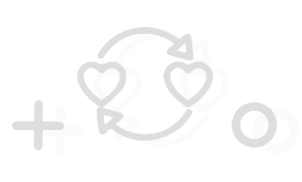

### **วิธีการใช้งานสำหรับผู้บริจาค**

#### <span id="page-5-1"></span>**1. การค้นหารายชื่อหน่วยรับบริจาคที่ใช้ระบบบริจาคอิเล็กทรอนิกส์ (e-Donation)**

#### **1.1การค้นหารายชื่อหน่วยรับบริจาคที่ใช้งานระบบบริจาคอิเล็กทรอนิกส์ (e-Donation)**

ขั้นตอนการค้นหารายชื่อหน่วยรับบริจาคที่ใช้งานระบบบริจาคอิเล็กทรอนิกส์ (e-Donation)

- 1. เข้าสู่เว็บไซต์กรมสรรพากร ที่ [www.rd.go.th/](http://www.rd.go.th/)
- 2. เลือกเมนู"ตรวจสอบเงินบริจาค"

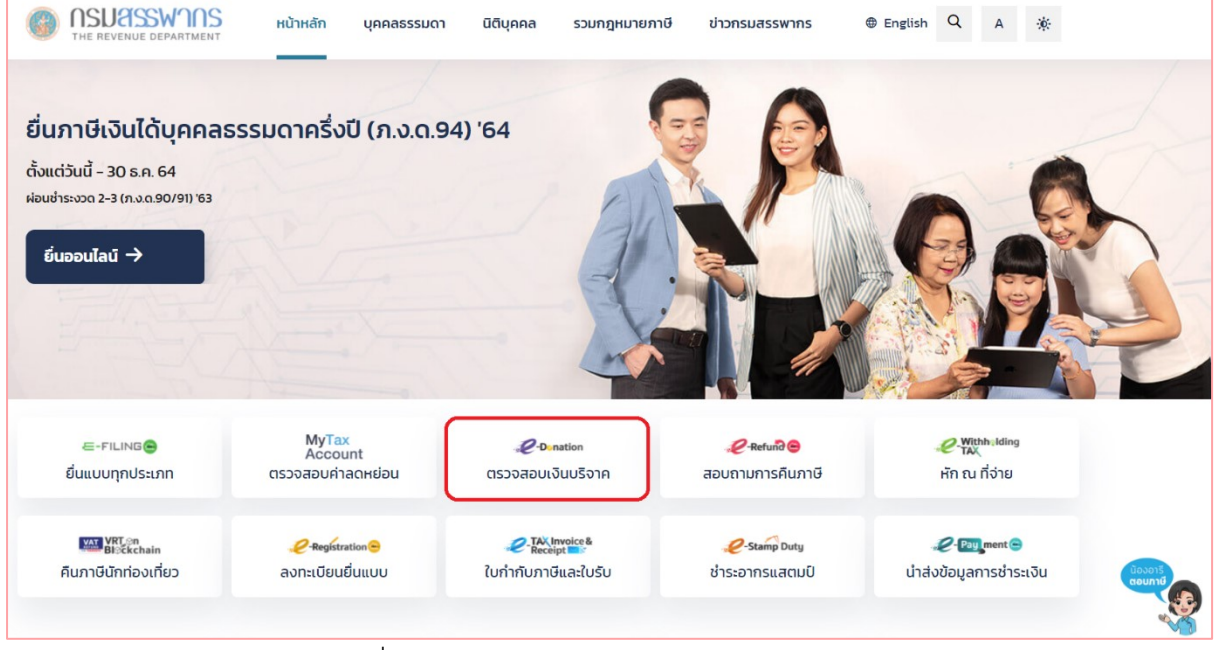

รูปที่ 1 – แสดงหน้าจอเว็บไซต์กรมสรรพากร

#### 3. ระบบแสดงหน้าจอเมนูสำหรับผู้บริจาค

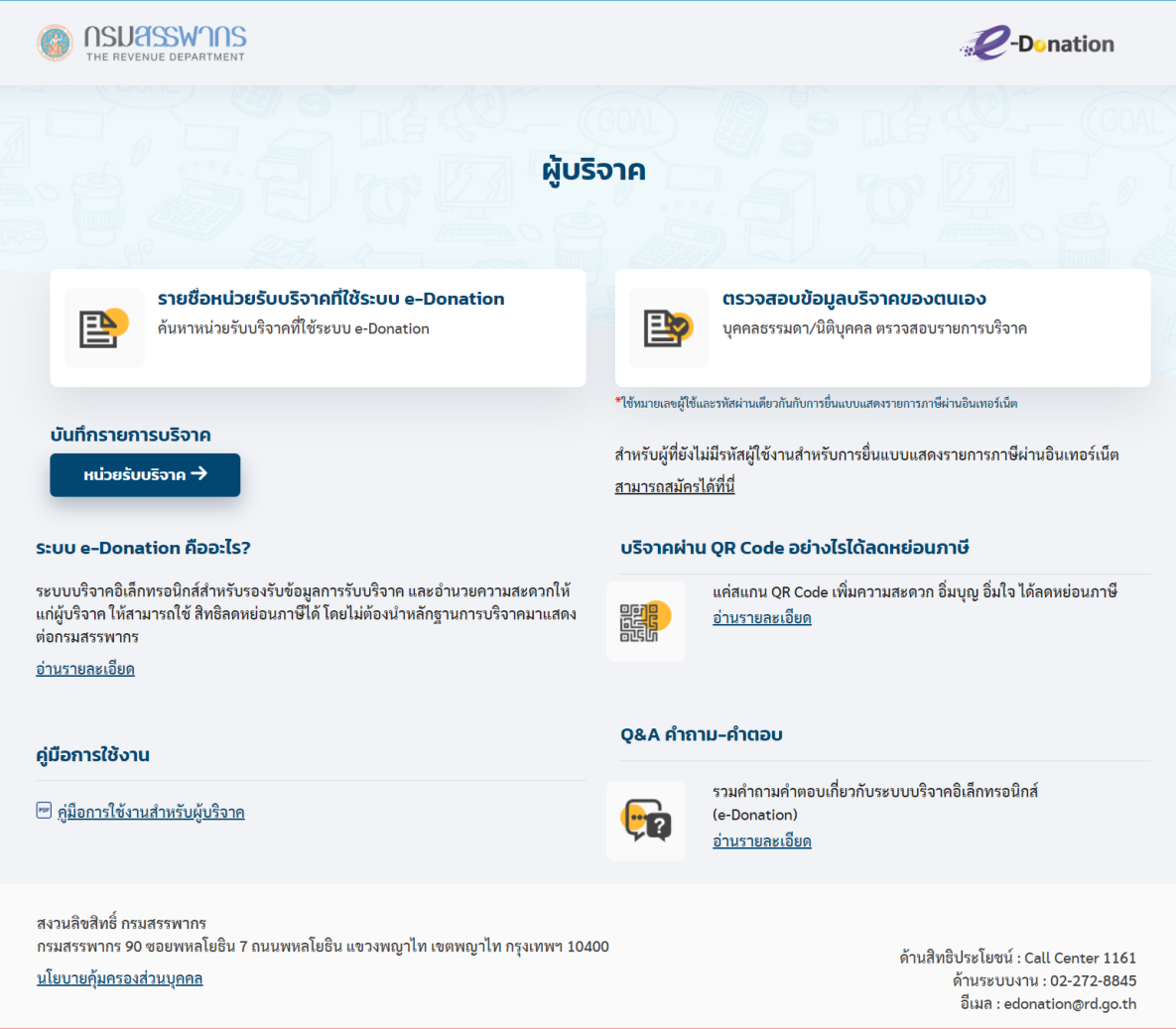

รูปที่ 2 – แสดงหน้าจอเมนูสำหรับผู้บริจาค

- 4. เลือกเมนูย่อย "รายชื่อหน่วยรับบริจาคที่ใช้ระบบ e-Donation"
- 5. เลือกระบุเงื่อนไขการค้นหา ดังนี้
	- 1) ประเภทหน่วยรับบริจาค
	- 2) ช่องทางการรับบริจาค
	- 3) จังหวัด
	- 4) หน่วยรับบริจาค
- 6. กดปุ่ม "ค้นหา" ระบบแสดงหน้าจอผลการค้นหา โดยแสดงข้อมูล ดังนี้
	- 1) ลำดับ
	- 2) ประเภทหน่วยรับบริจาค
	- 3) เลขประจำตัวหน่วยรับบริจาค
	- 4) ชื่อหน่วยรับบริจาค

5) ที่อยู่หน่วยรับบริจาค

6) ช่องทางการรับบริจาค

กรณีต้องการล้างข้อมูลเงื่อนไขการค้นหา กดปุ่ม "ล้างข้อมูล"

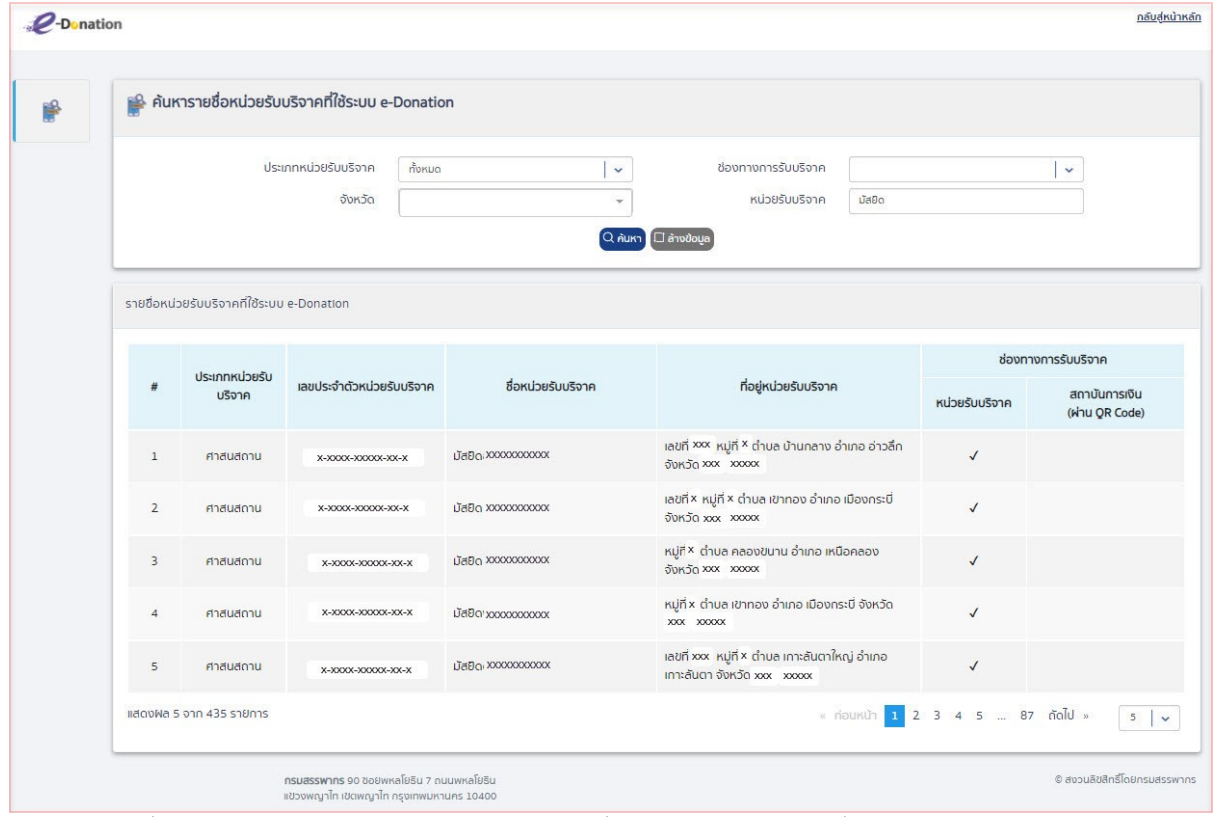

รูปที่ 3 – หน้าจอแสดงผลการค้นหารายชื่อหน่วยรับบริจาคที่ใช้ระบบ e-Donation

#### <span id="page-8-0"></span>**2. การคัดค้นรายละเอียดการบริจาคผ่านระบบบริจาคอิเล็กทรอนิกส์ และ ดาวน์โหลดใบรับเงินบริจาค**

**2.1การคัดค้นรายการบริจาคของผู้เสียภาษีบุคคลธรรมดา และดาวน์โหลดใบรับเงินบริจาค**

ขั้นตอนการคัดค้นรายการบริจาคของผู้เสียภาษีบุคคลธรรมดา และดาวน์โหลดใบรับเงิน บริจาค

- 1. เข้าสู่เว็บไซต์กรมสรรพากร ที่ [www.rd.go.th/](http://www.rd.go.th/)
- 2. เลือกเมนู "ตรวจสอบเงินบริจาค"

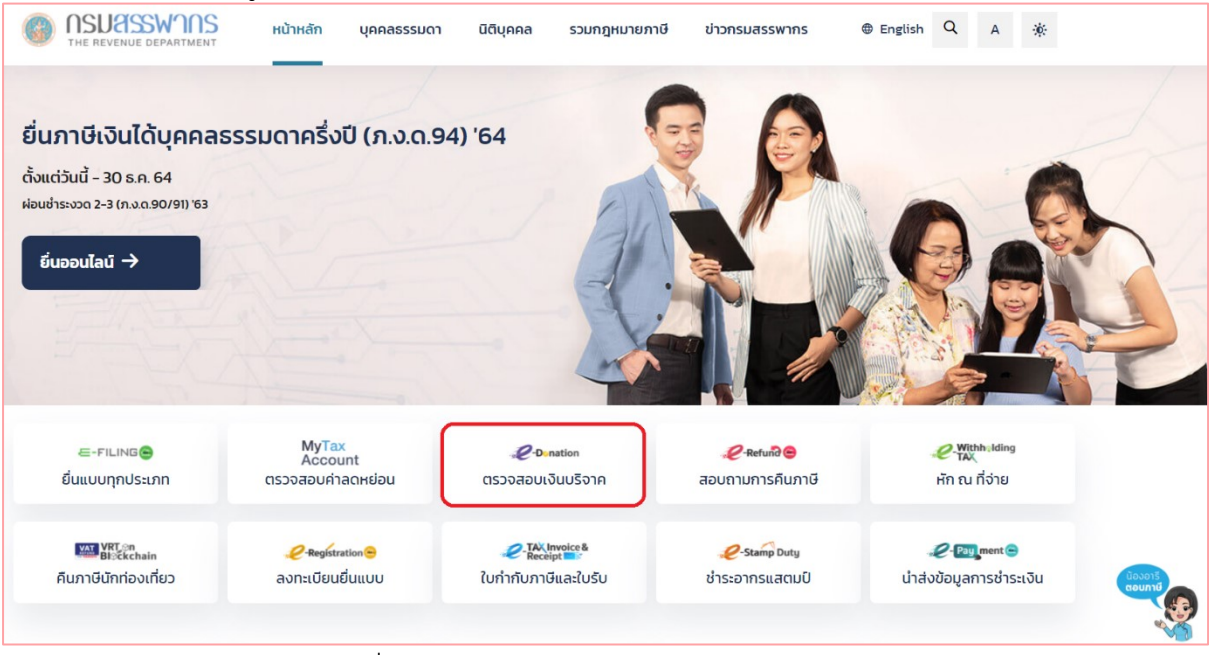

รูปที่ 4 – แสดงหน้าจอเว็บไซต์กรมสรรพากร

#### 3. ระบบจะแสดงหน้าจอเมนูสำหรับผู้บริจาค

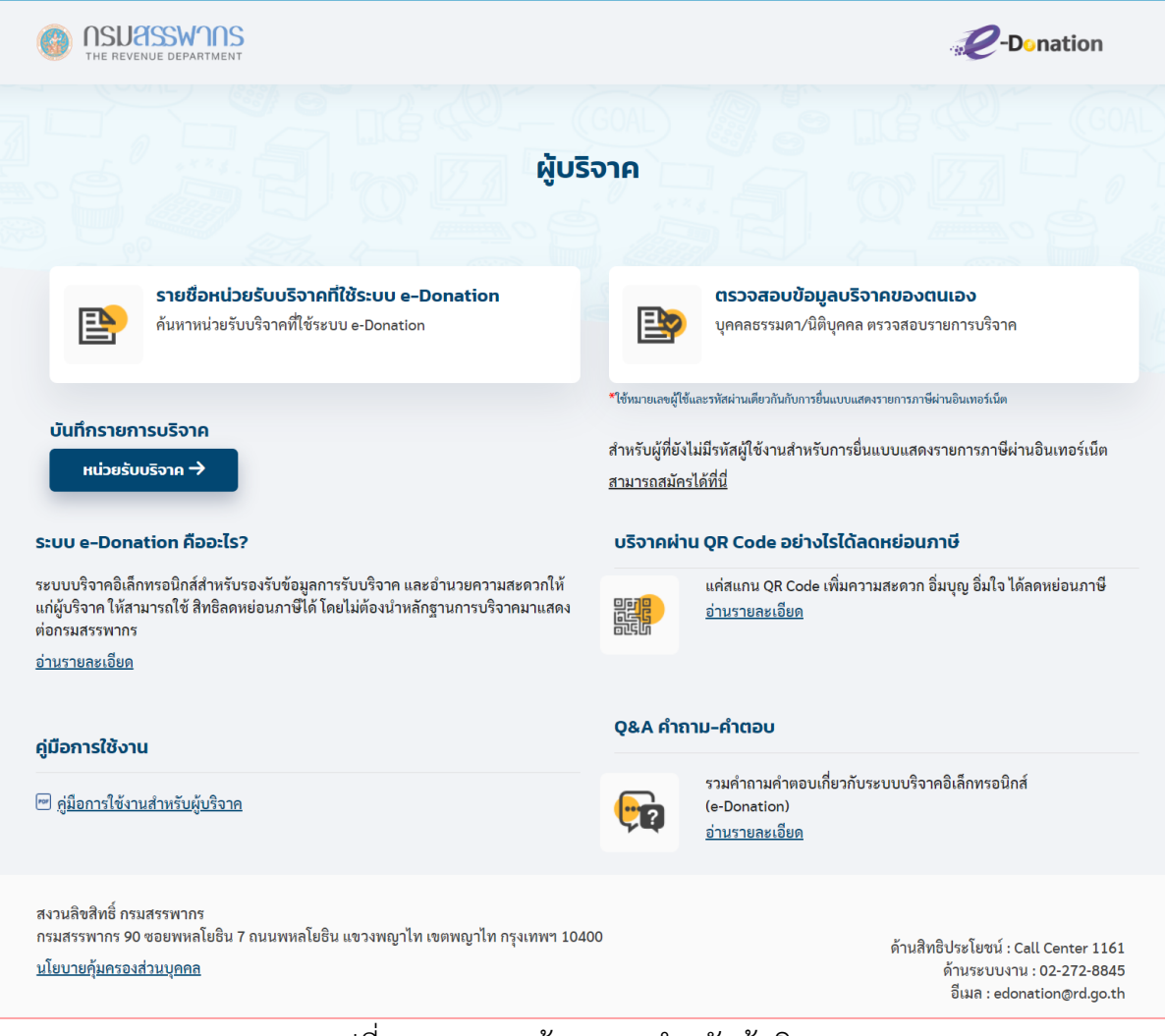

#### รูปที่ 5 – แสดงหน้าจอเมนูสำหรับผู้บริจาค

4. กดที่เมนู "ตรวจสอบรายการบริจาค" ระบบแสดงหน้าจอสำหรับระบุรหัสผู้ใช้งานและ รหัสผ่านของระบบ E-FILING

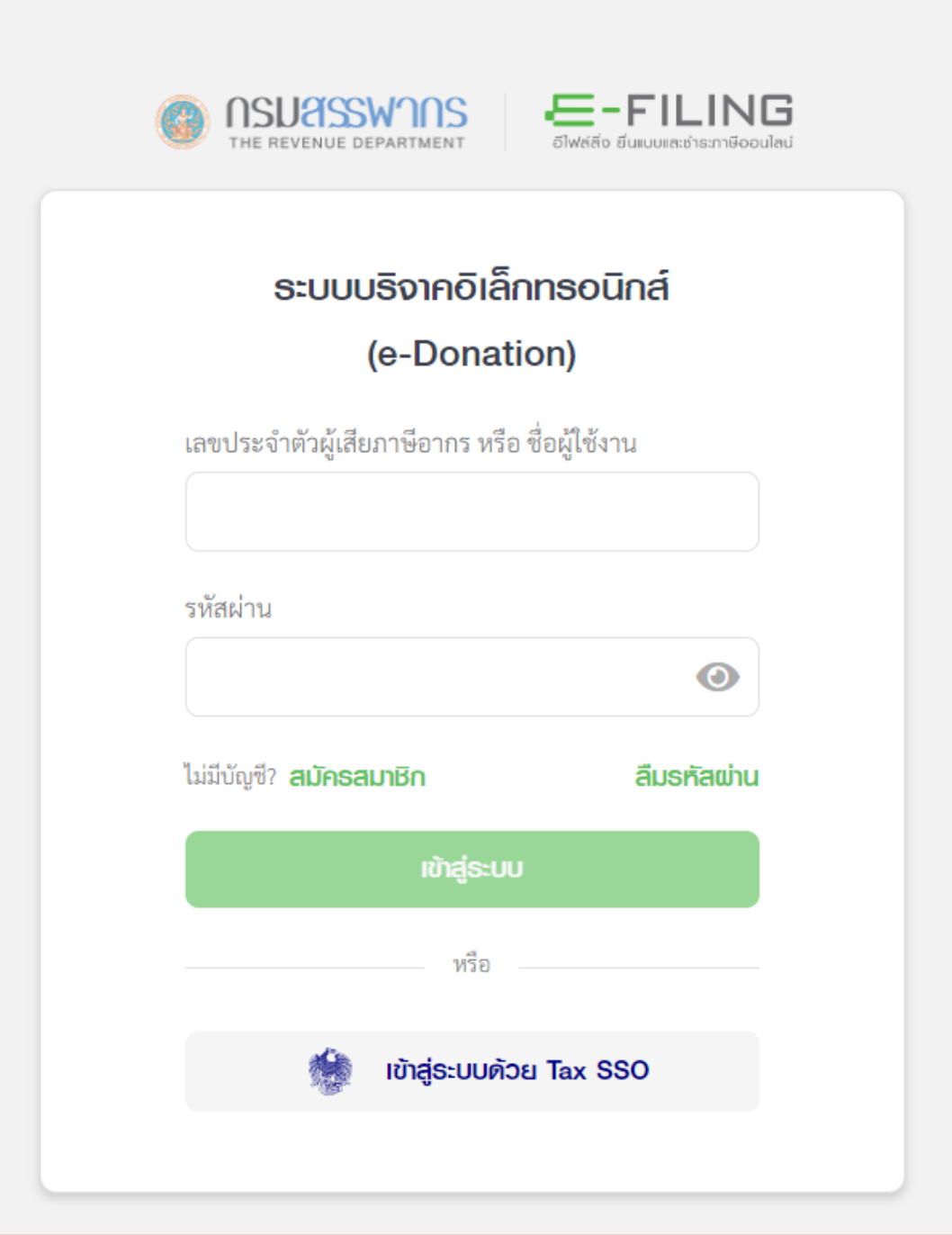

รูปที่ 6 – หน้าจอสำหรับเข้าสู่ระบบ

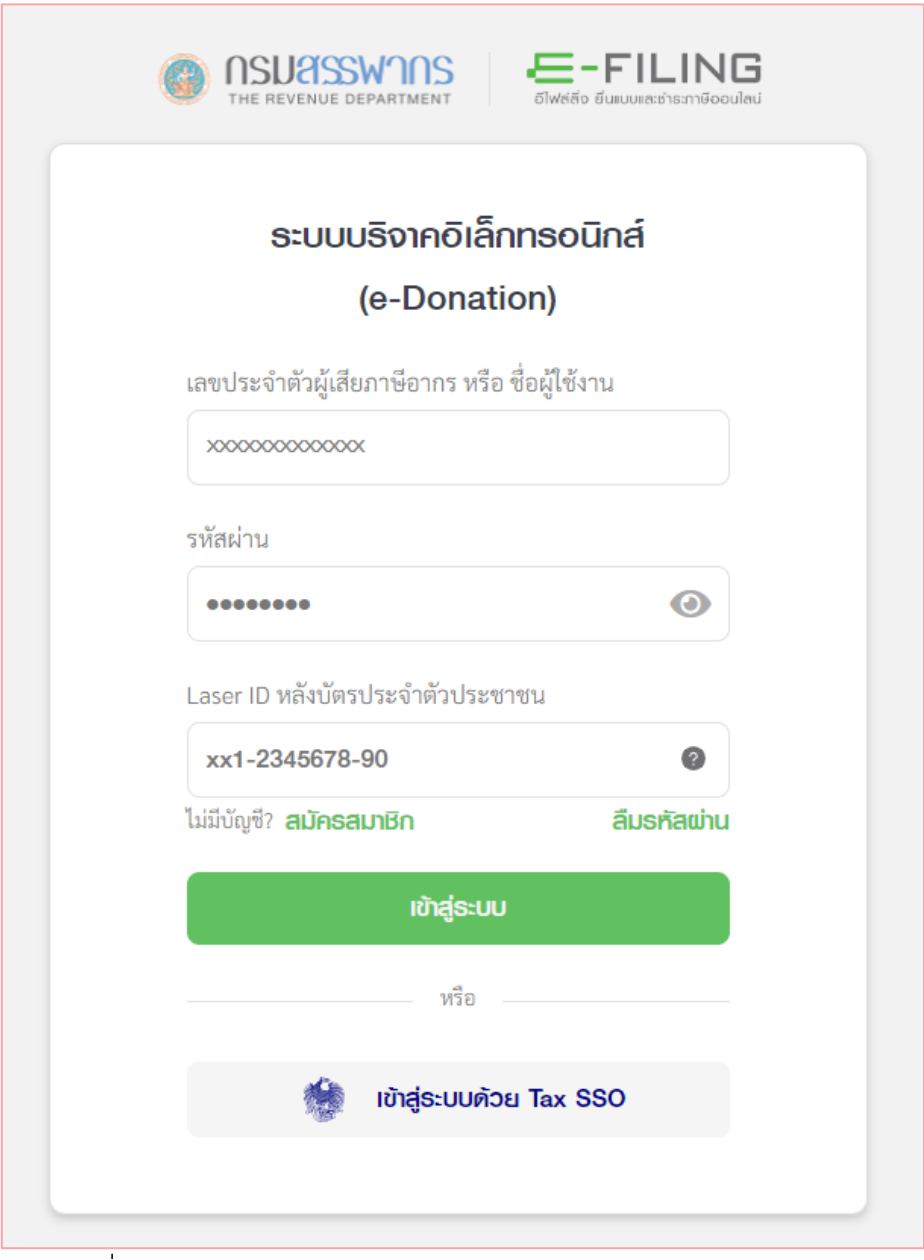

รูปที่ 7 – หน้าจอสำหรับเข้าสู่ระบบ กรณีผู้เสียภาษีบุคคลธรรมดา

- 5. ระบุรหัสผู้ใช้งาน รหัสผ่าน เดียวกับรหัสผู้ใช้งานสำหรับการยื่นแบบแสดงรายการภาษี ผ่านอินเทอร์เน็ต และกดปุ่ม "เข้าสู่ระบบ"
- 6. หลังจากเข้าสู่ระบบสำเร็จ ระบบแสดงหน้าจอรายละเอียดการบริจาคผ่านระบบ บริจาคอิเล็กทรอนิกส์
- 7. เลือกปีภาษี ที่ต้องการค้นหารายการบริจาค

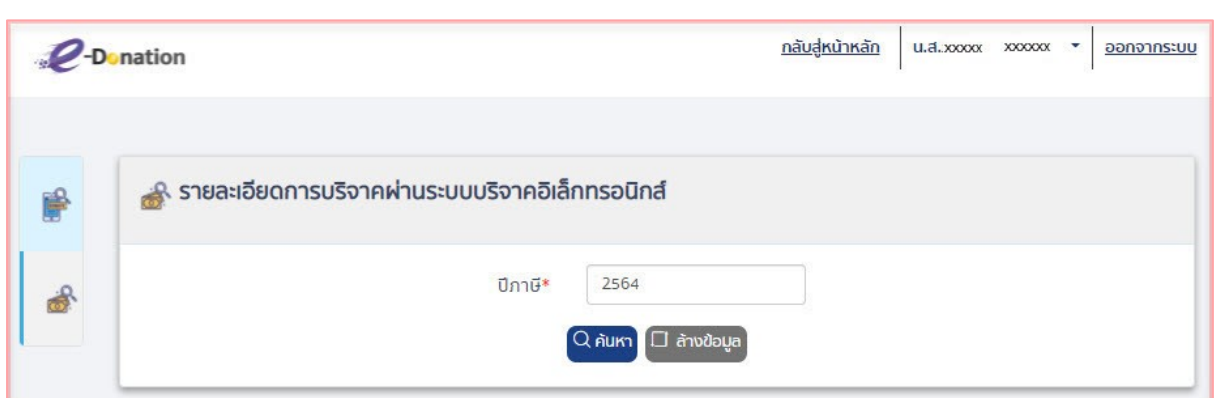

รูปที่ 8 – หน้าจอแสดงการเลือกปีภาษี

- 8. กดปุ่ม "ค้นหา" ระบบแสดงหน้าจอผลการค้นหา โดยแสดงข้อมูล ดังนี้
	- 1) ลำดับที่
	- 2) วันเดือนปีที่บริจาค
	- 3) หน่วยรับบริจาค
	- 4) จำนวนเงินบริจาค
	- 5) ช่องทางการบริจาค
	- 6) ใบรับเงินบริจาค
		- กรณียังไม่เคยขอดาวโหลดใบรับเงิน ระบบจะแสดงปุ่ม "ขอดาวน์ โหลด"
		- กรณีขอดาวโหลดใบรับเงินสำเร็จ และอยู่ระหว่างดำเนินการ ระบบจะ แสดงสถานะอยู่ระหว่างดำเนินการ
		- กรณีระบบดำเนินการ sign digital signature สำเร็จแล้ว ระบบจะ แสดงปุ่ม "ดาวน์โหลด"

กรณีต้องการล้างข้อมูลเงื่อนไขการค้นหา กดปุ่ม "ล้างข้อมูล"

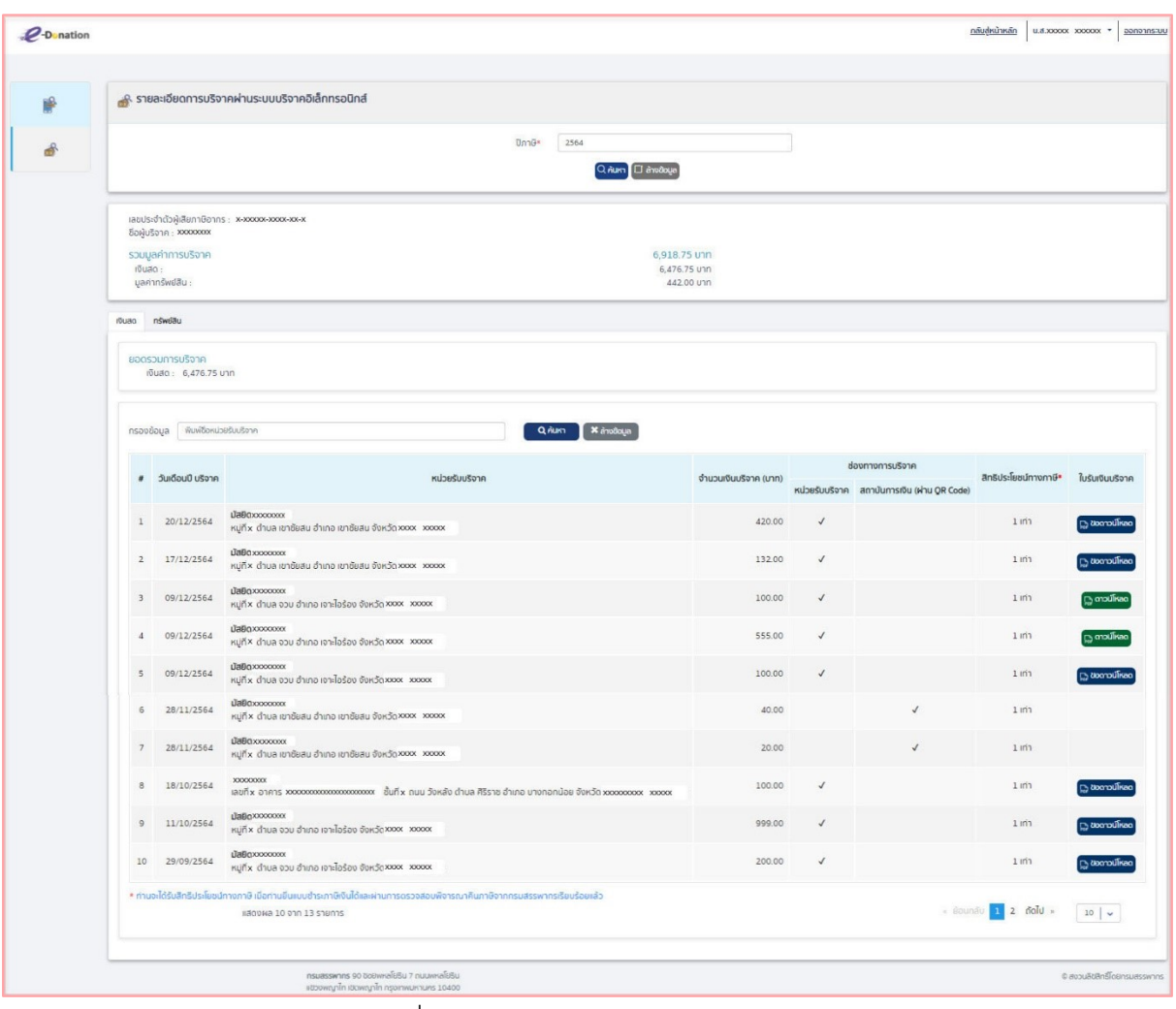

รูปที่ 9 – หน้าจอแสดงผลการค้นหา

9. กดปุ่ม "ขอดาวน์โหลดใบรับเงินบริจาค" ระบบแสดงข้อความ ดังรูป

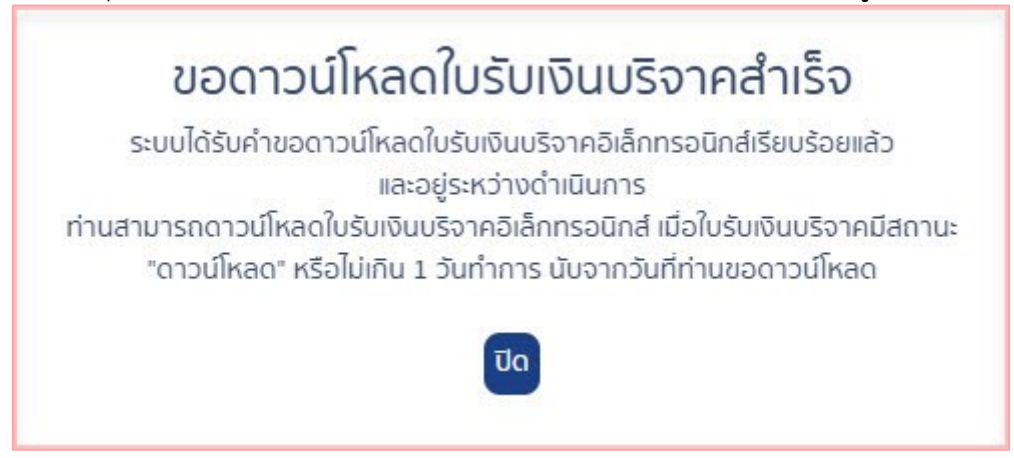

รูปที่ 10 – หน้าจอแสดงข้อความขอดาวน์โหลดใบรับเงินบริจาคสำเร็จ

- 10. หลังจากนั้น เมื่อระบบทำการ sign digital signature สำเร็จ ที่ช่อง "ใบรับเงิน บริจาค" ระบบจะแสดงปุ่ม "ดาวน์โหลด"
- 11.กดปุ่ม "ดาวน์โหลด" ระบบจะแสดงใบรับเงินในรูปแบบ PDF
- 12. ที่แถบหน้าจอใบรับเงินรูปแบบ PDF กดไอคอน "Download" เพื่อทำการดาวน์โหลด ไฟล์

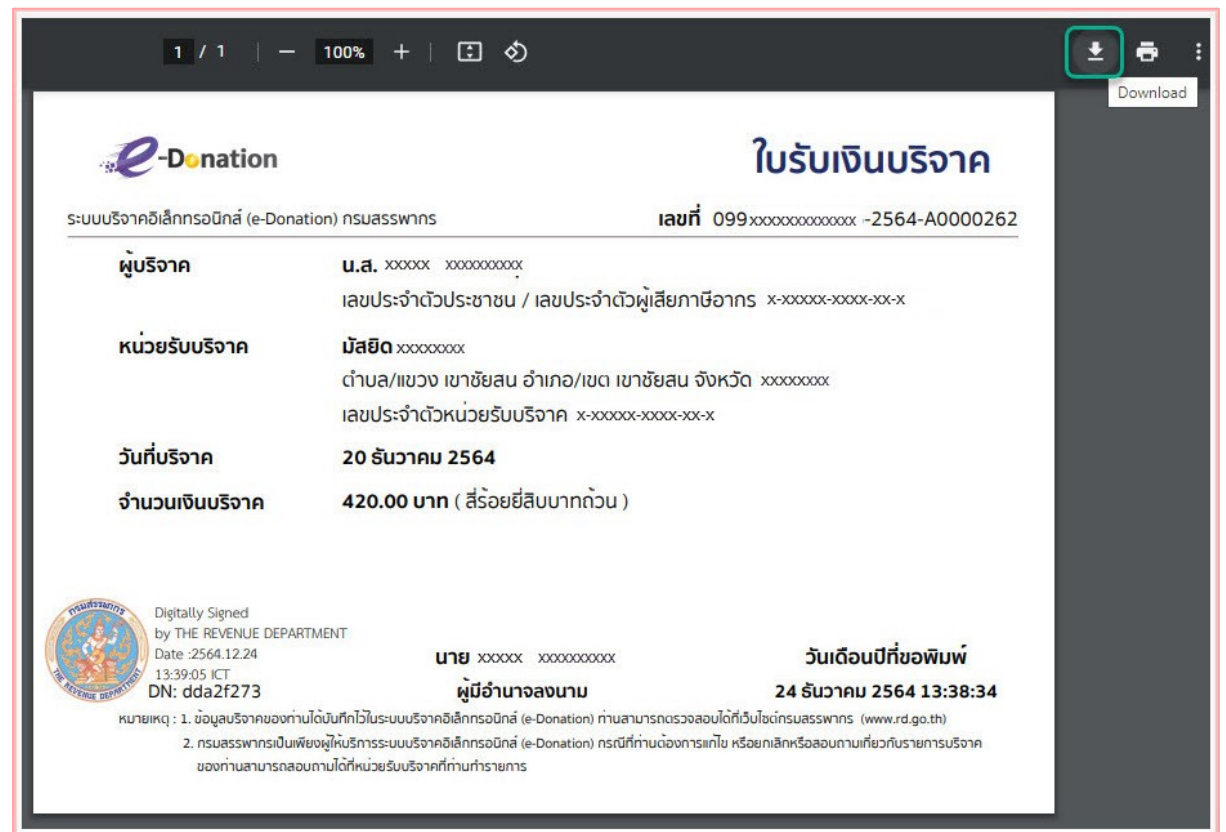

รูปที่ 11 – หน้าจอใบรับเงินรูปแบบ PDF

#### **2.2การคัดค้นรายการบริจาคของผู้เสียภาษีนิติบุคคล และดาวน์โหลดใบรับเงินบริจาค**

ขั้นตอนการคัดค้นรายการบริจาคของผู้เสียภาษีนิติบุคคล และดาวน์โหลดใบรับเงินบริจาค

- 1. เข้าสู่เว็บไซต์กรมสรรพากร ที่ [www.rd.go.th/](http://www.rd.go.th/)
- 2. เลือกเมนู "ตรวจสอบเงินบริจาค"

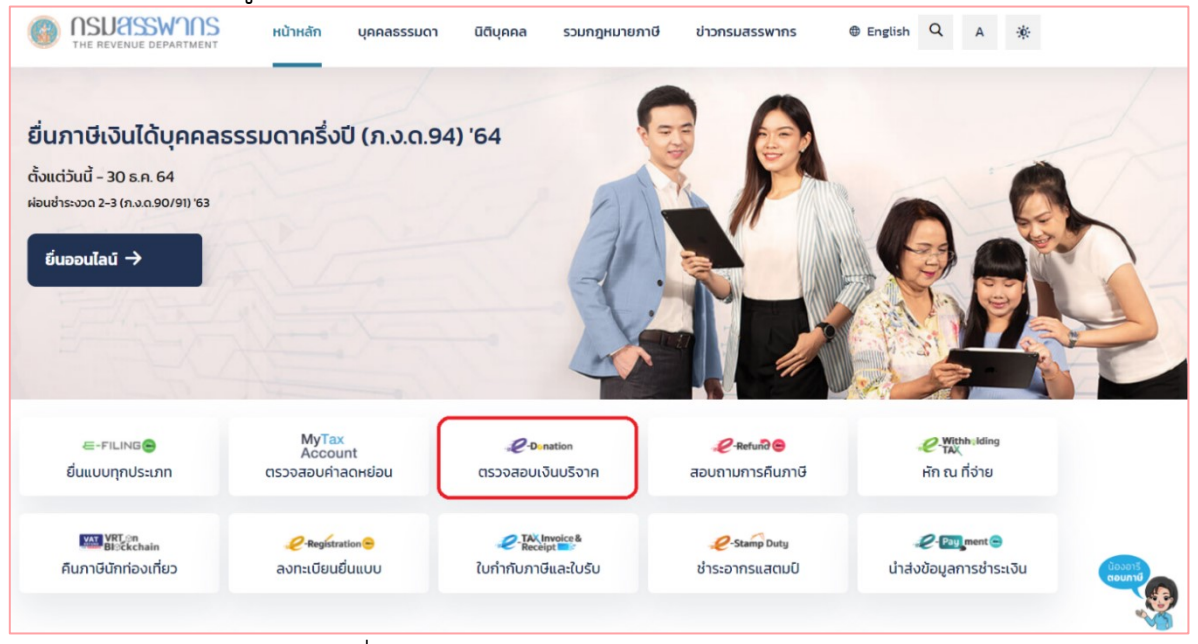

รูปที่ 12 – แสดงหน้าจอเว็บไซต์กรมสรรพากร

#### 3. ระบบจะแสดงหน้าจอเมนูสำหรับผู้บริจาค

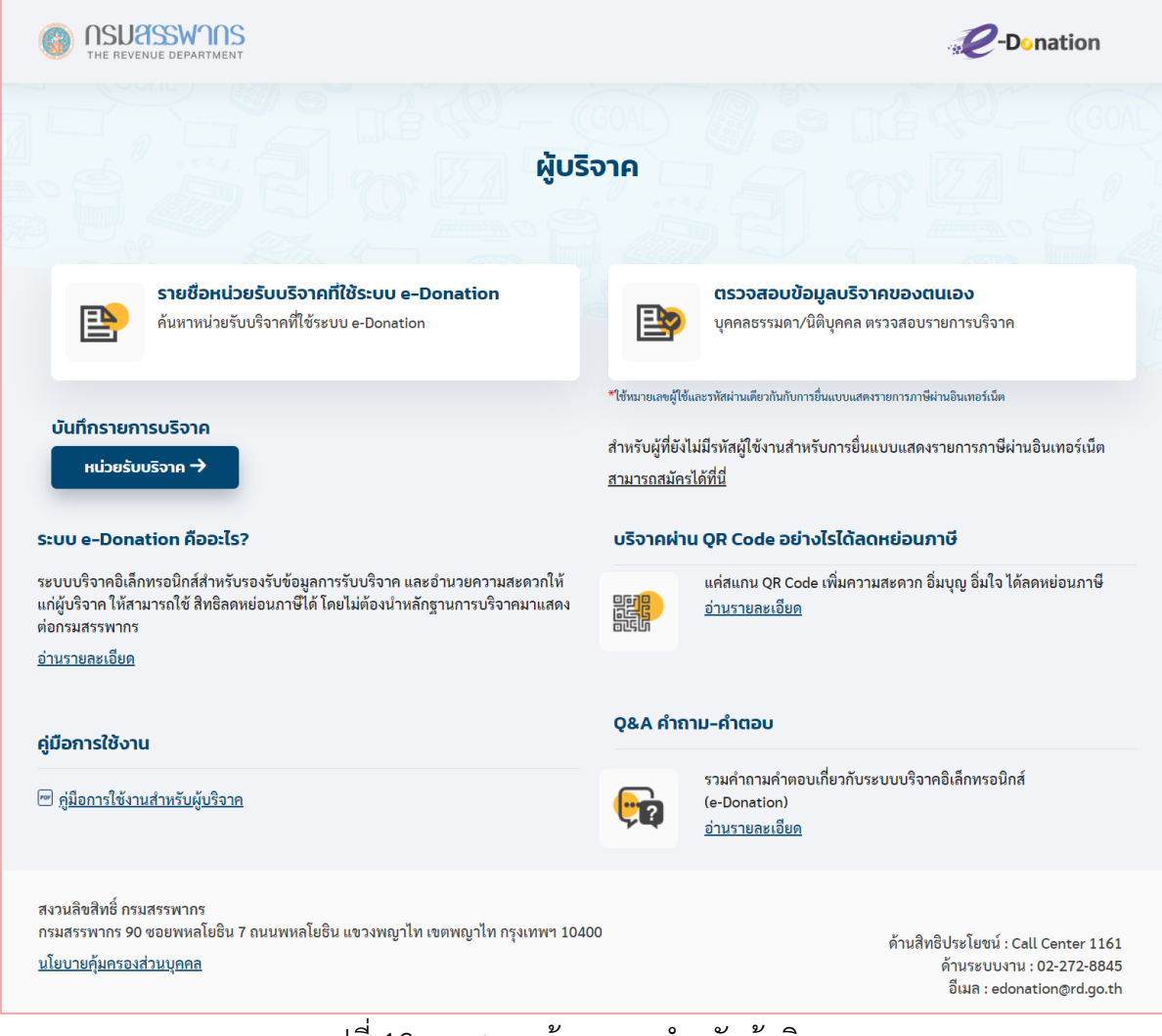

#### รูปที่ 13 – แสดงหน้าจอเมนูสำหรับผู้บริจาค

4. กดที่เมนู "ตรวจสอบรายการบริจาค" ระบบแสดงหน้าจอสำหรับระบุรหัสผู้ใช้งานและ รหัสผ่านของระบบ E-FILING

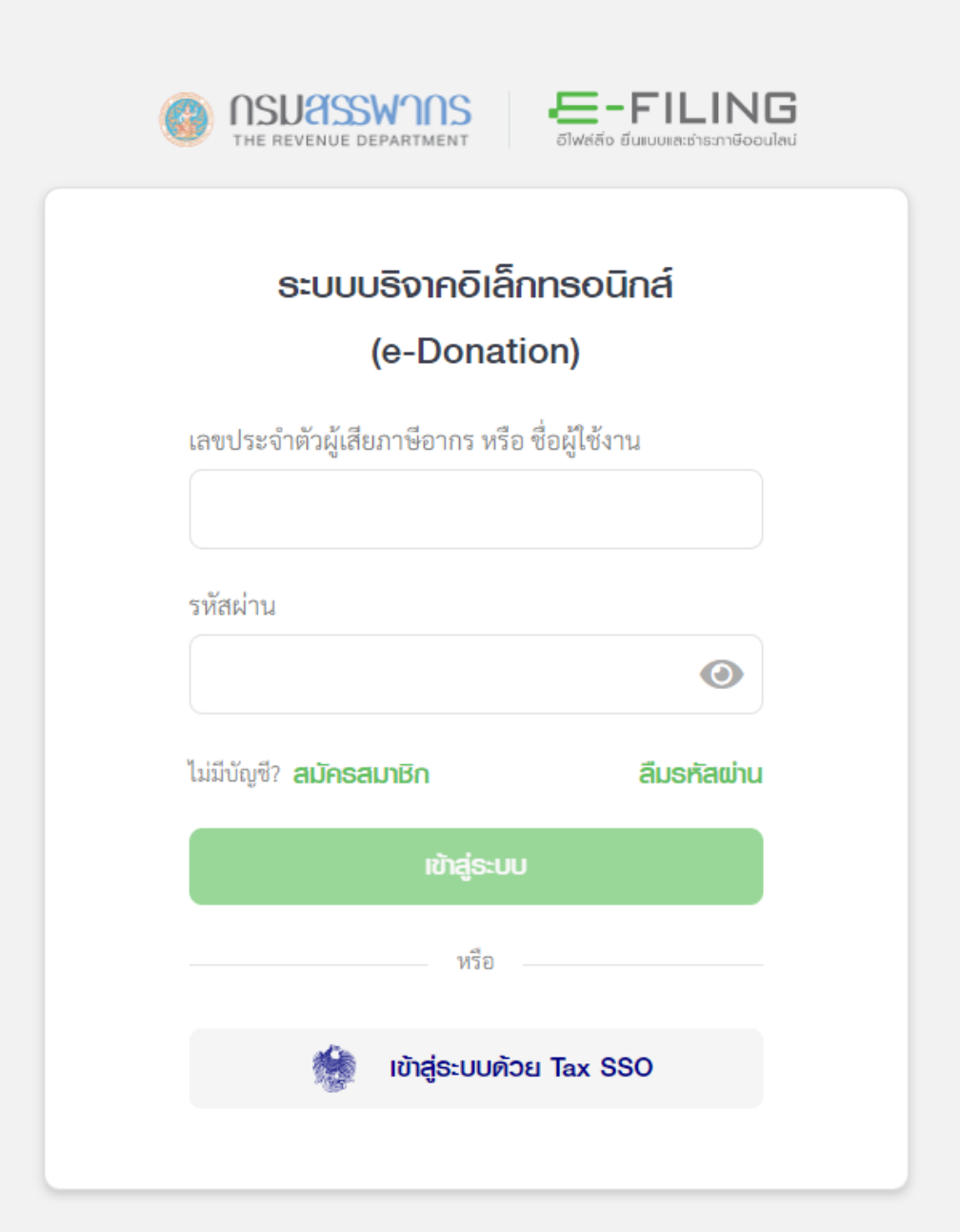

รูปที่ 14 – หน้าจอสำหรับเข้าสู่ระบบ

- 5. ระบุรหัสผู้ใช้งาน รหัสผ่าน เดียวกับรหัสผู้ใช้งานสำหรับการยื่นแบบแสดงรายการภาษี ผ่านอินเทอร์เน็ต และกดปุ่ม "เข้าสู่ระบบ"
- 6. หลังจากเข้าสู่ระบบสำเร็จ ระบบแสดงหน้าจอรายละเอียดการบริจาคผ่านระบบ บริจาคอิเล็กทรอนิกส์
- 7. เลือกปีภาษี ที่ต้องการค้นหารายการบริจาค

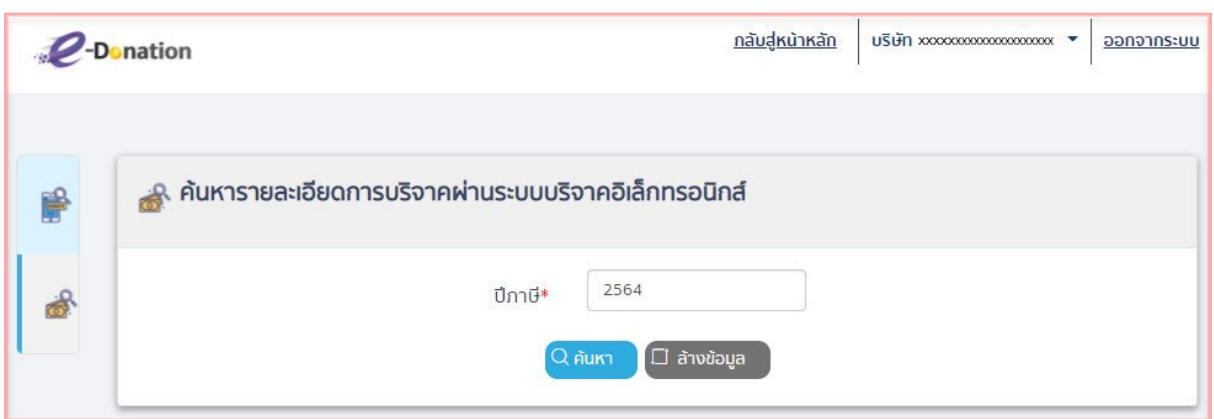

รูปที่ 15 – หน้าจอแสดงการเลือกปีภาษี

- 8. ผู้กดปุ่ม "ค้นหา" ระบบแสดงหน้าจอผลการค้นหา โดยแสดงข้อมูล ดังนี้
	- 1) ลำดับที่
	- 2) วันเดือนปีที่บริจาค
	- 3) หน่วยรับบริจาค
	- 4) จำนวนเงินบริจาค
	- 5) รายการทรัพย์สินที่บริจาค
	- 6) มูลค่าทรัพย์สินที่บริจาค
	- 7) สิทธิประโยชน์ทางภาษี
	- 8) สถานะการบริจาค
	- 9) ใบรับเงินบริจาค
		- กรณียังไม่เคยขอดาวโหลดใบรับเงิน ระบบจะแสดงปุ่ม "ขอดาวน์ โหลด"
		- กรณีขอดาวโหลดใบรับเงินสำเร็จ และอยู่ระหว่างดำเนินการ ระบบจะ แสดงสถานะอยู่ระหว่างดำเนินการ
		- กรณีระบบดำเนินการ sign digital signature สำเร็จแล้ว ระบบจะ แสดงปุ่ม "ดาวน์โหลด"

กรณีต้องการล้างข้อมูลเงื่อนไขการค้นหา กดปุ่ม "ล้างข้อมูล"

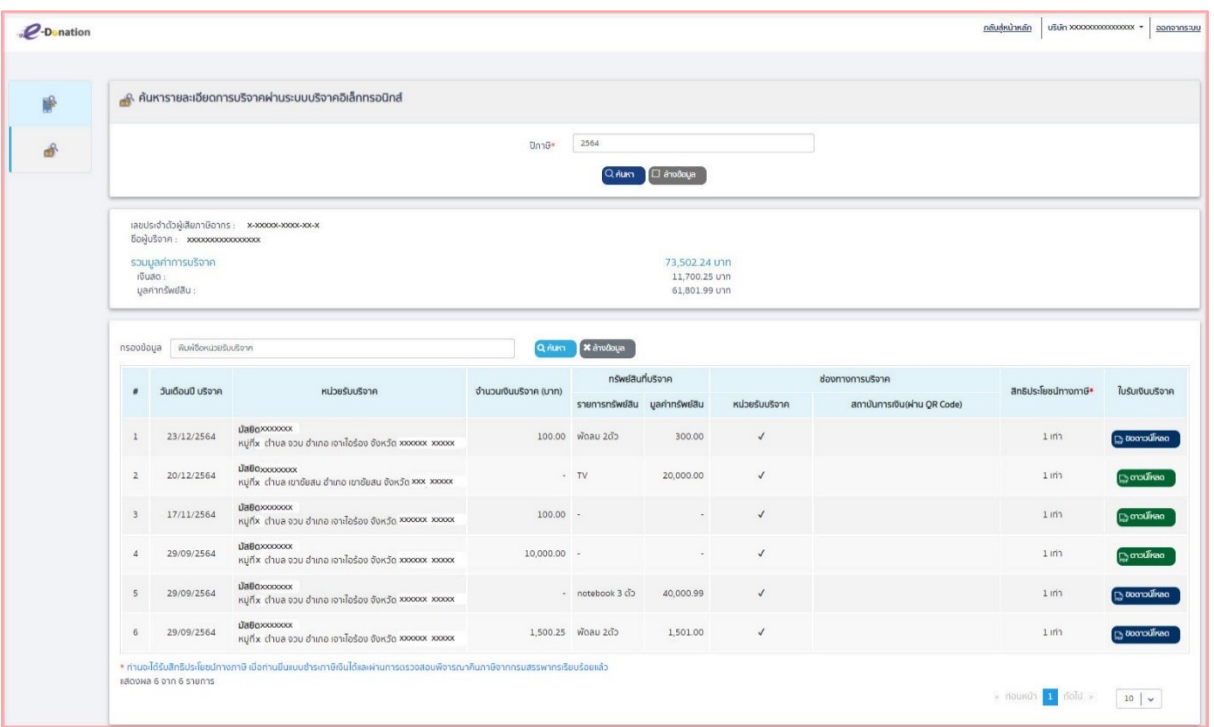

รูปที่ 16 – หน้าจอแสดงผลการค้นหา

9. กดปุ่ม "ขอดาวน์โหลดใบรับเงินบริจาค" ระบบแสดงข้อความ ดังรูป

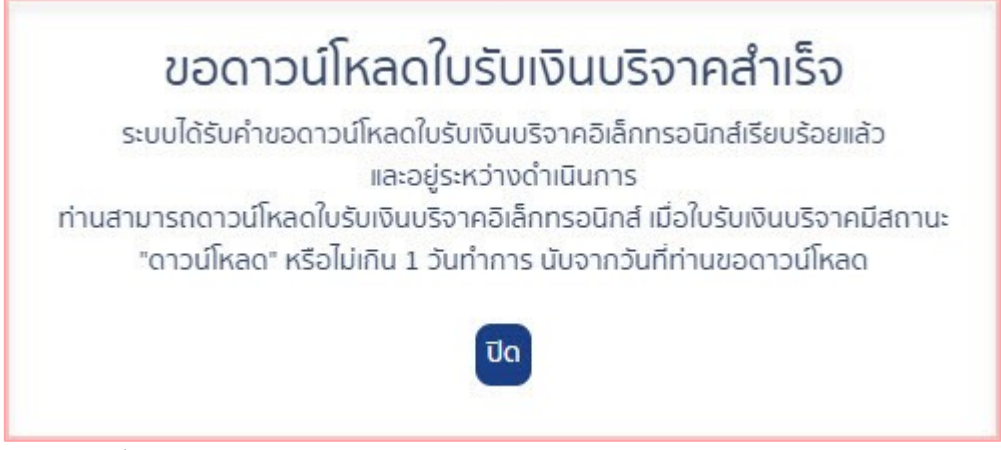

รูปที่ 17 – หน้าจอแสดงข้อความขอดาวน์โหลดใบรับเงินบริจาคสำเร็จ

- 10. หลังจากนั้น เมื่อระบบทำการ sign digital signature สำเร็จ ที่ช่อง "ใบรับเงิน บริจาค" ระบบจะแสดงปุ่ม "ดาวน์โหลด"
- 11.กดปุ่ม "ดาวน์โหลด" ระบบจะแสดงใบรับเงินในรูปแบบ PDF
- 12. ที่แถบหน้าจอใบรับเงินรูปแบบ PDF กดไอคอน "Download" เพื่อทำการดาวน์โหลด ไฟล์

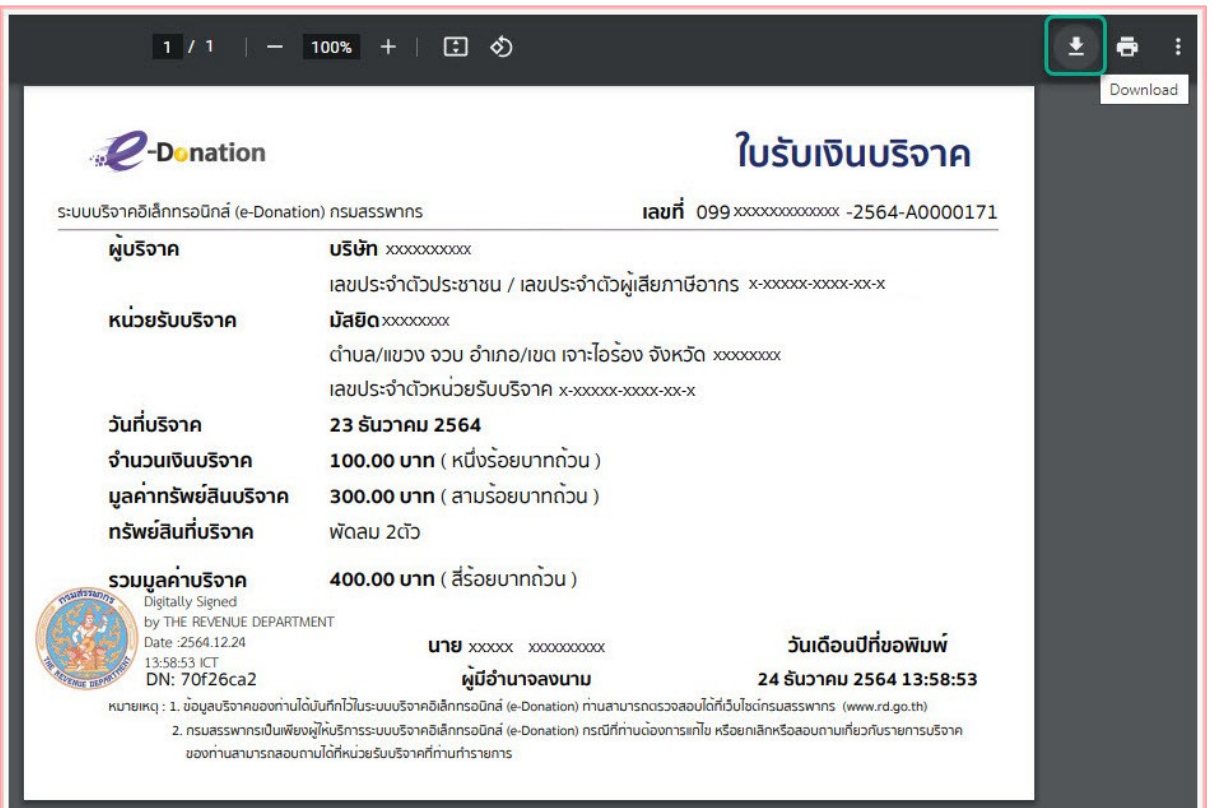

รูปที่ 18 – หน้าจอใบรับเงินรูปแบบ PDF

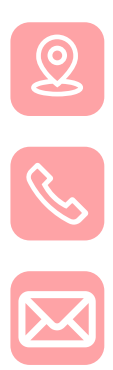

กองเทคโนโลยีสารสนเทศ กรมสรรพากร

ด้านระบบงาน 02-272-8845 ด้านสิทธิประโยชน์ Call Center 1161

edonation@rd.go.th

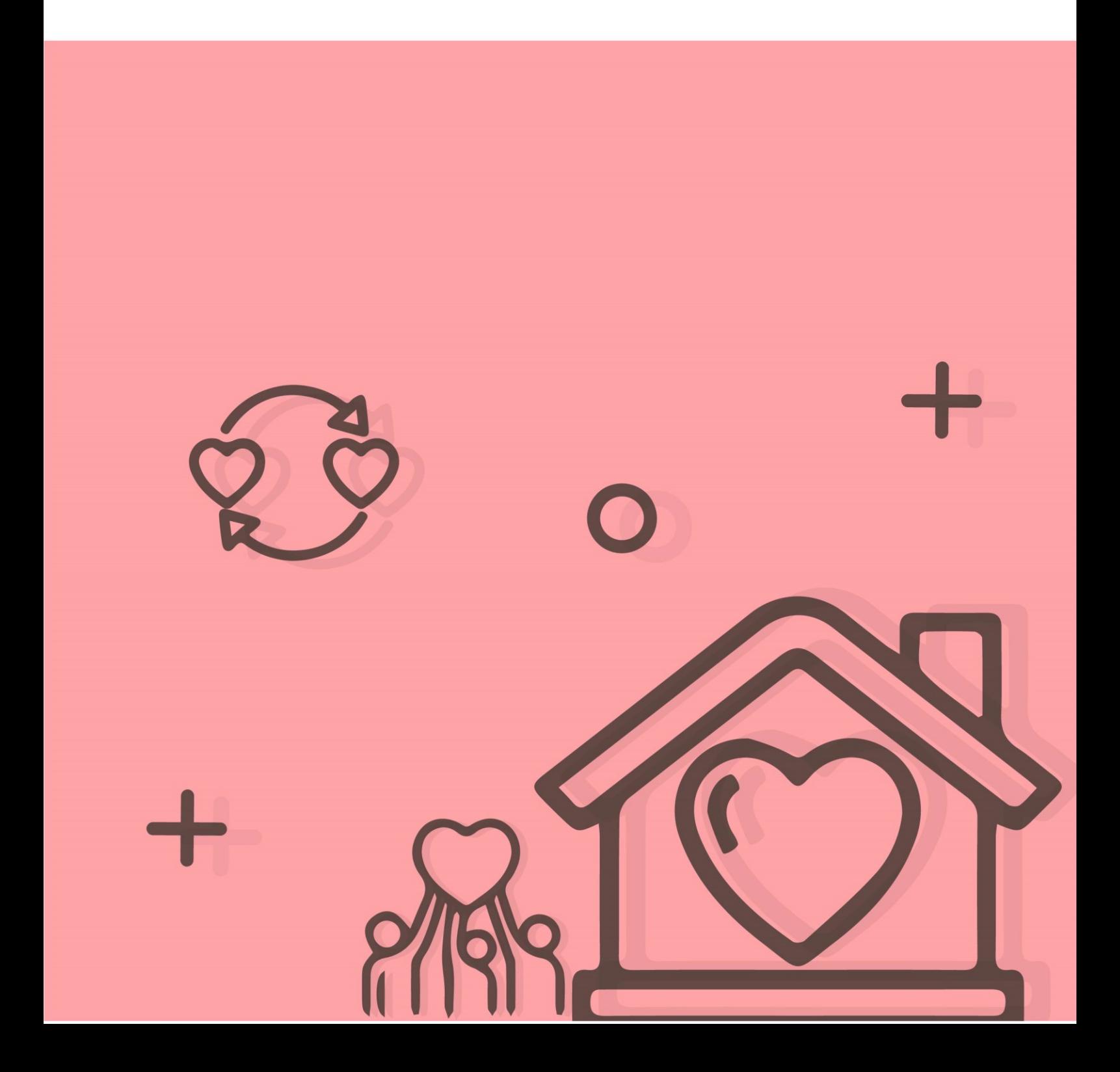